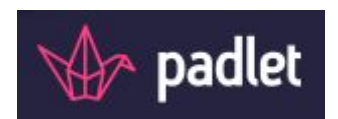

## [Renato Pincio]

Padlet è una piattaforma web gratuita che permette di creare e condividere bacheche virtuali. E' uno strumento multi device per cui può essere utilizzato con i vari sistemi operativi e nei dispositivi mobili purchè siano dotati di una connessione ad internet e dispongano di un browser. Con Padlet si possono assemblare lezioni multimediali, realizzare brainstorming, cooperative learning e condividere materiali.

Si accede alla piattaforma digitando nel browser l'indirizzo: [www.padlet.com](http://www.padlet.com/) dopo di chè si apre la seguente pagina,

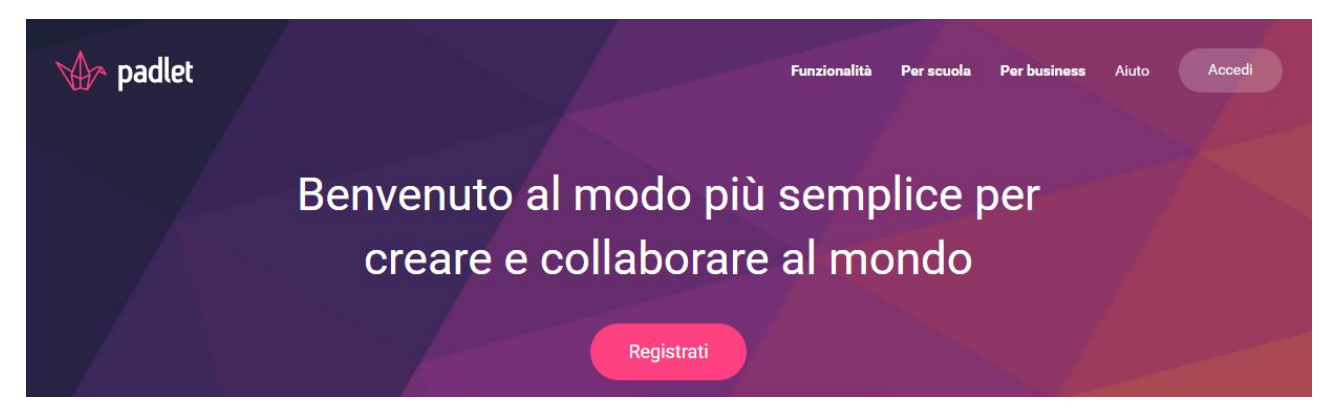

se si accede per la prima volta bisogna effettuare la registrazione inserendo un indirizzo email e creare una password. Per registrarsi basta cliccare con il tasto del mouse sul pulsante "REGISTRATI" e si aprirà la pagina che ci permette di inserire le credenziali.

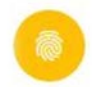

## Accedi a Padlet

Non hai un account Padlet? Registrati

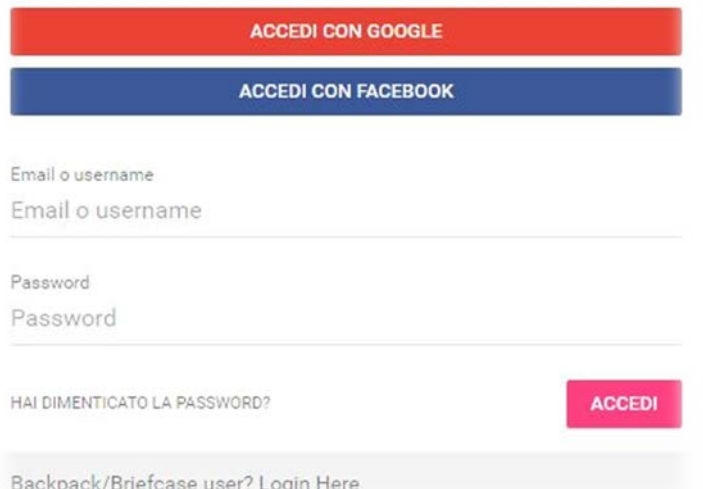

Se si possiede un account Google o Facebook basta selezionare il relativo pulsante ed inserire le proprie credenziali.

Se invece si è già registrati effettuare l'accesso cliccando sul pulsante in alto a destra "ACCEDI".

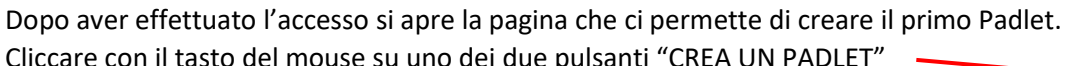

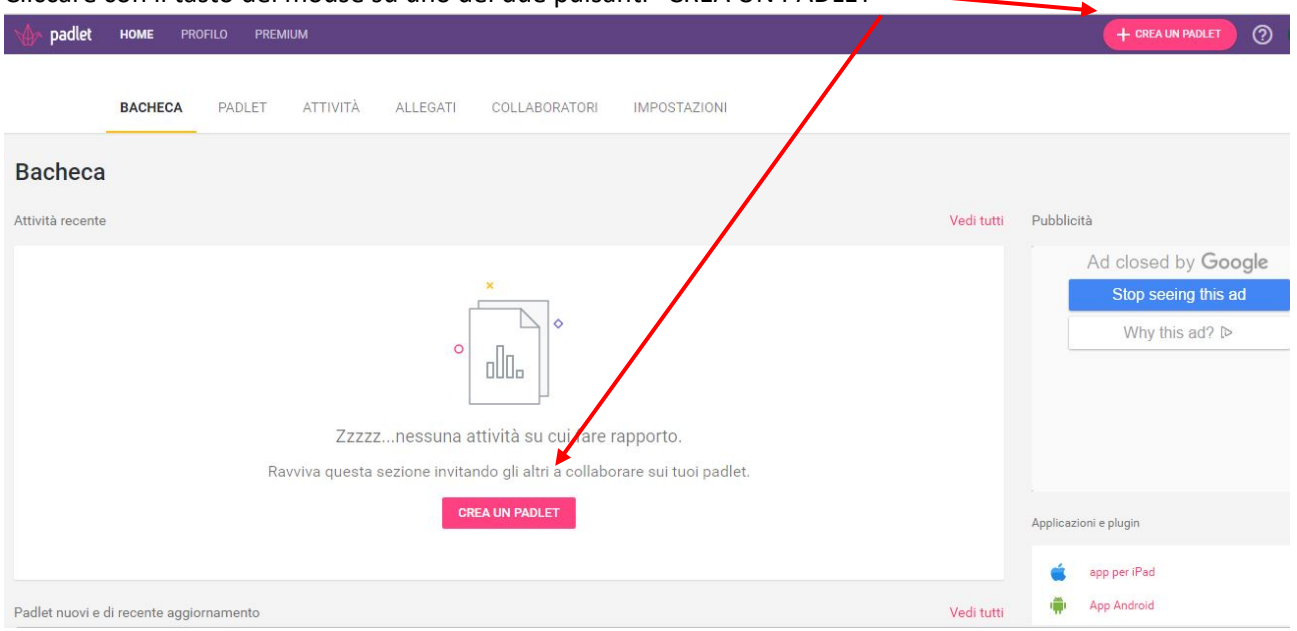

## Si aprirà una pagina simile a questa.

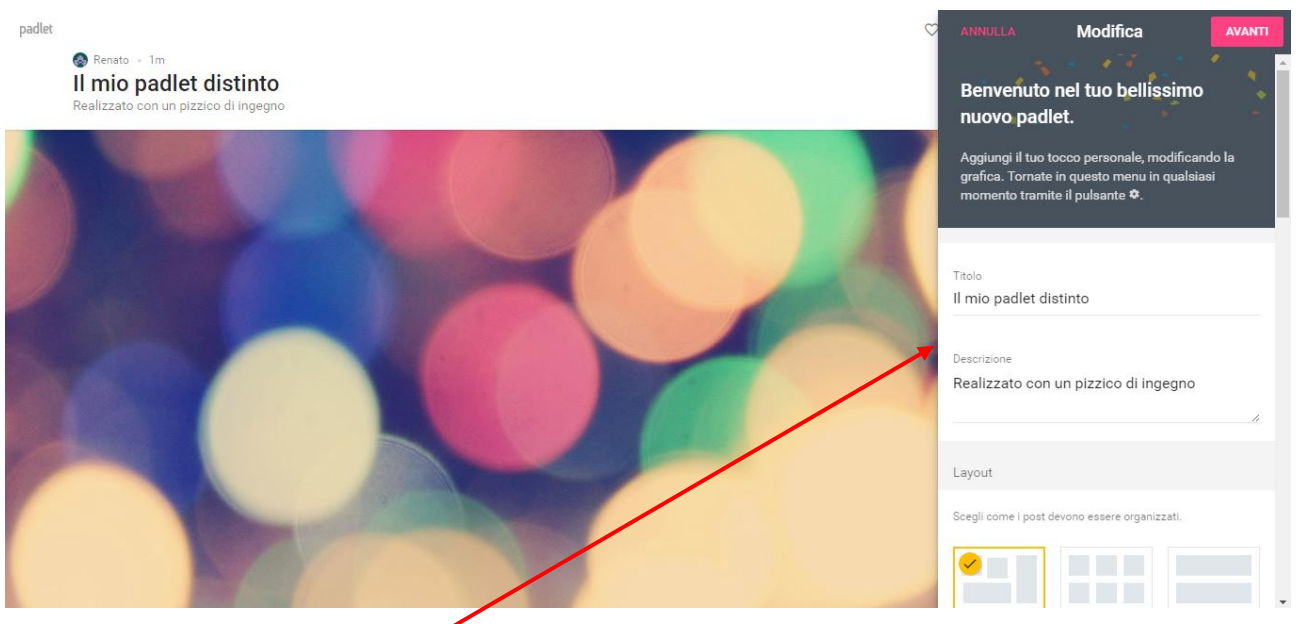

Padlet per default inserisce casualmente un titolo e una descrizione che però sono modificabili a piacimento.

Dopo aver inserito il titolo ed una eventuale descrizione possiamo decidere come organizzare i post all'interno della bacheca e per far ciò abbiamo tre differenti scelte:

- mettendo il segno di spunta al primo layout i post saranno liberi, cioè li possiamo ingrandire o rimpicciolire e spostare dove e come vogliamo;
- la seconda possibilità è quella di avere una disposizione a griglia, in questo caso è possibile operare cambiamenti solo nella successione;
- la terza possibilità è quella di avere un'organizzazione a serie, cioè i post saranno visualizzati in un'unica fila e con la possibilità di cambiare l'ordinamento.

Alla fine della scelta bisogna salvare cliccando l'apposito pulsante in alto a destra.

## Si può scegliere lo sfondo che vogliamo far apparire nella bacheca. Scorrendo verso il basso, nel menù modifica, troviamo la sezione "WALLPAPER"

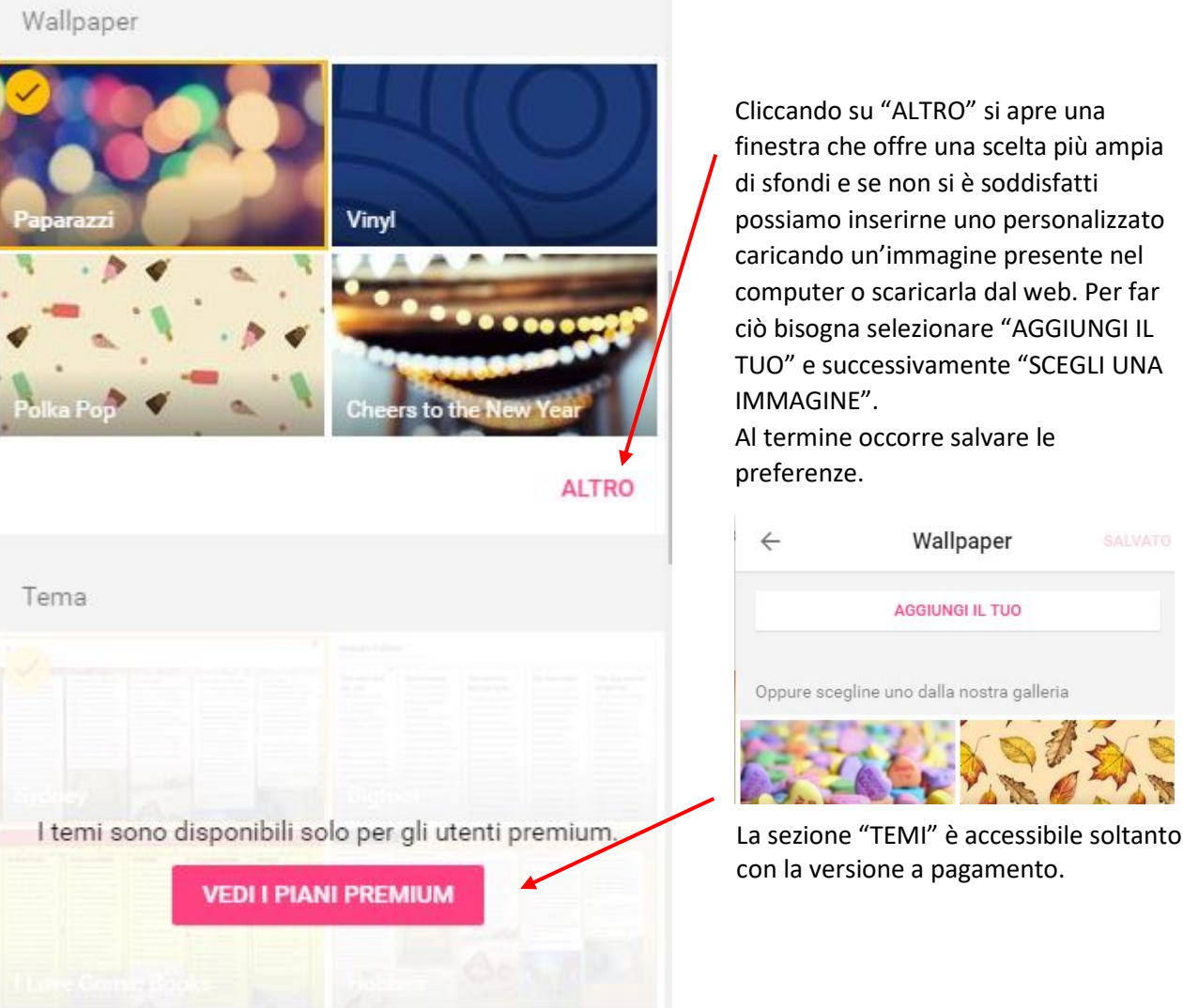

Scorrendo in basso nel menù modifica si trova la sezione "ICONA" che, con le stesse modalità descritte per l'inserimento dello sfondo, permette di scegliere l'icona del nostro Padlet.

Nella sezione successiva "NUOVO POST" possiamo abilitare la visualizzazione su ogni post del nome dell'autore e permettere ai visitatori di lasciare un commento al nostro lavoro.

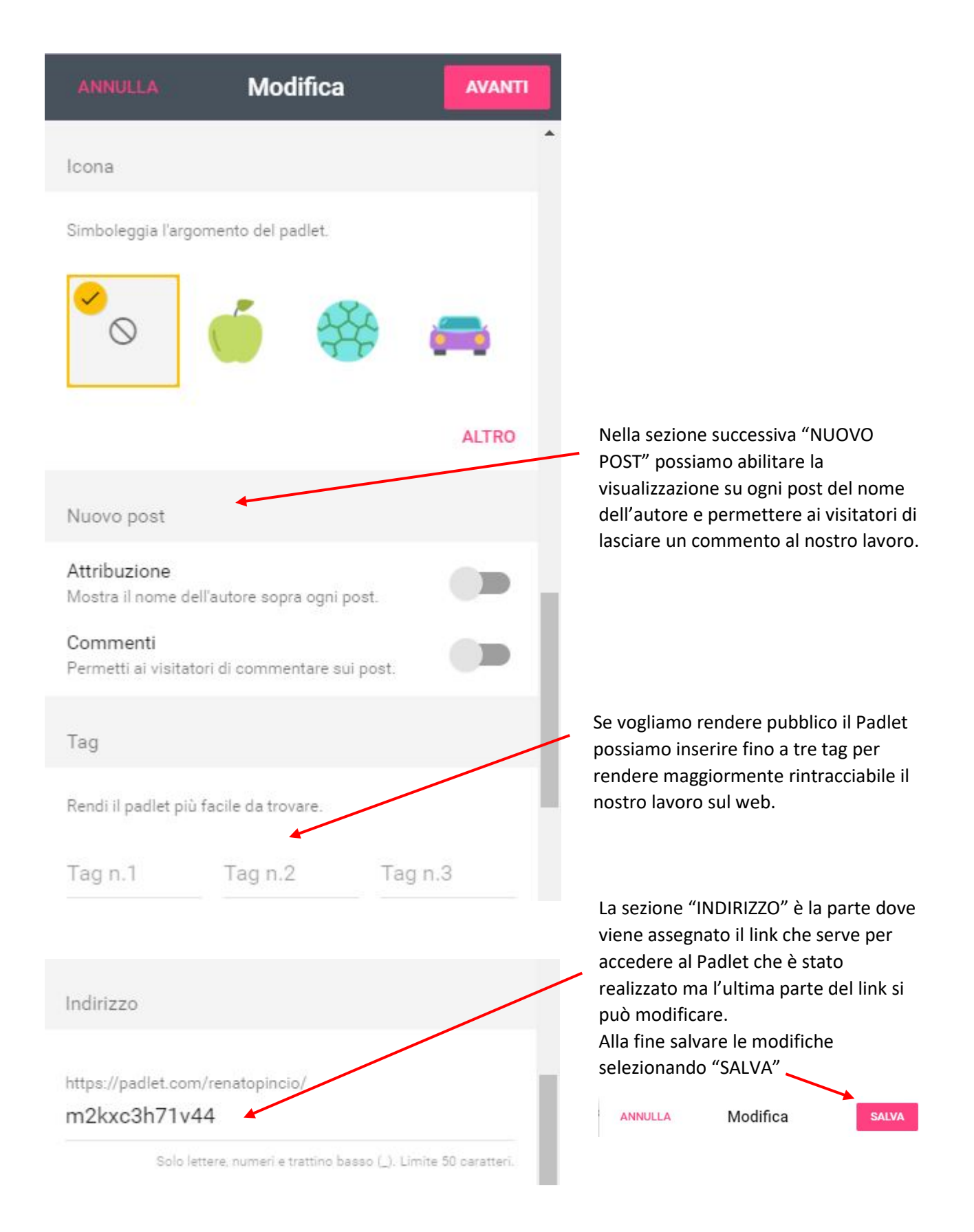

La barra in alto a destra è composta dalle seguenti opzioni a cui si accede cliccando su ognuna di esse con il tasto del mouse:

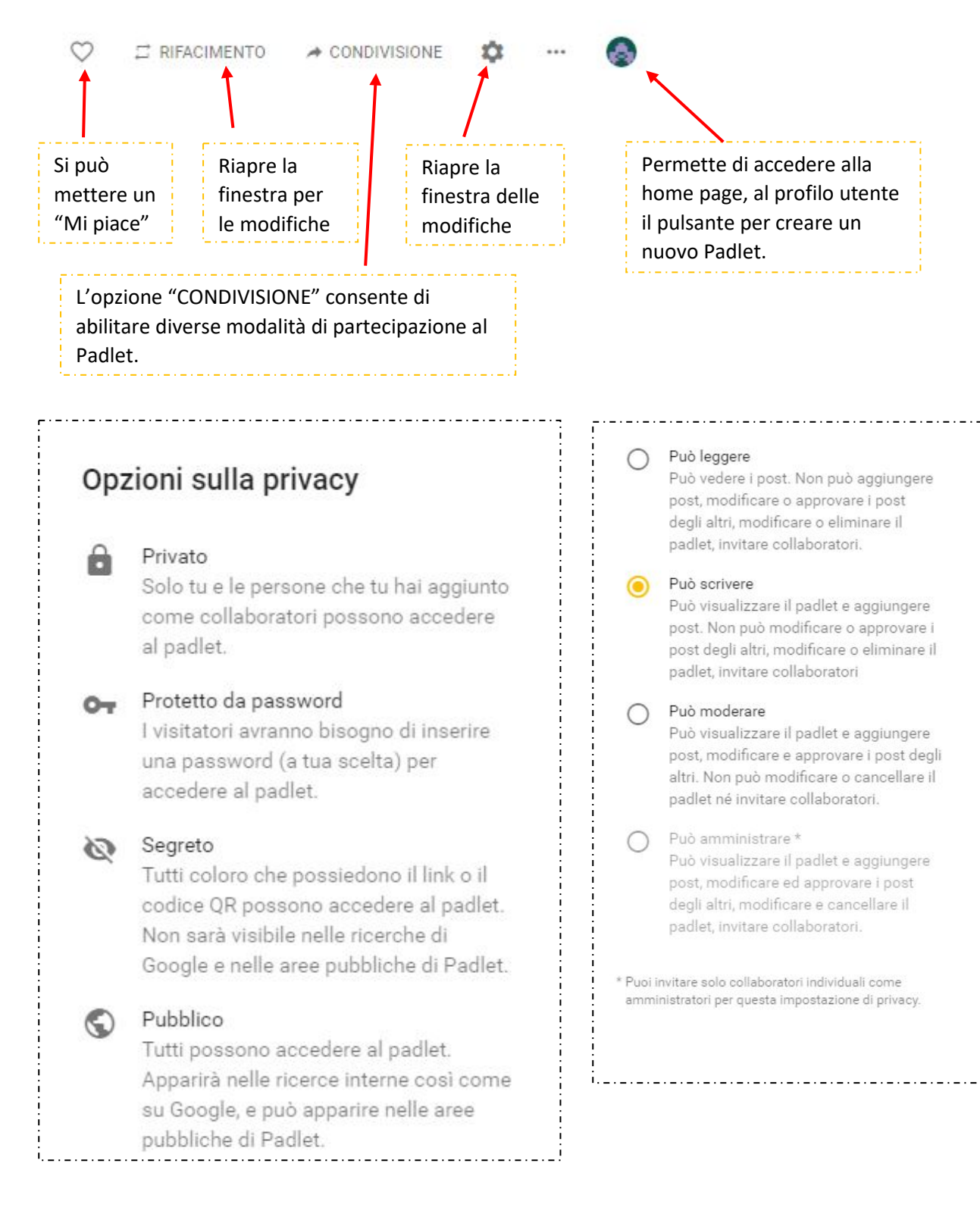

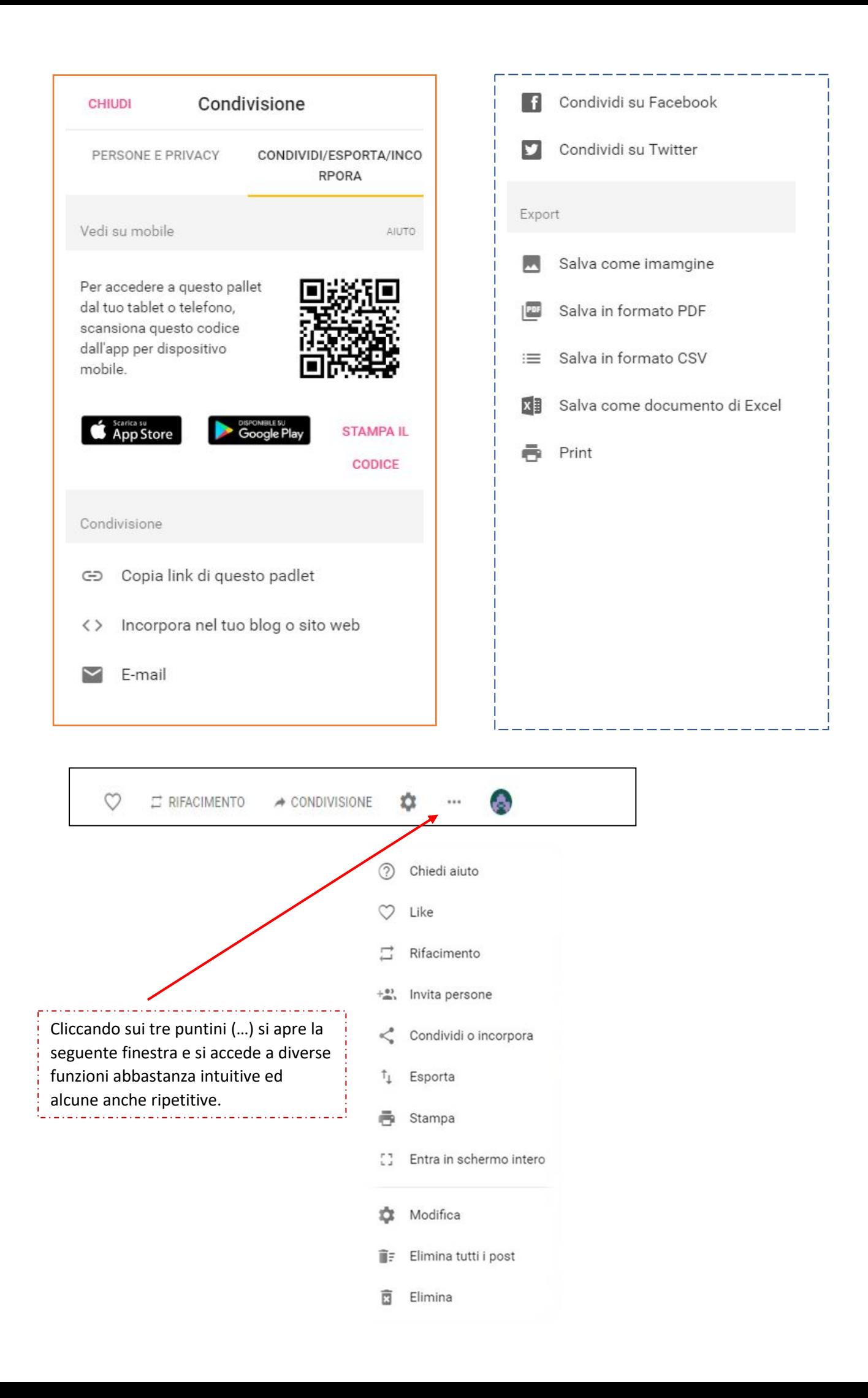

Terminate e salvate tutte le impostazioni di preferenza si può accedere alla bakeca e creare i post.

il post.

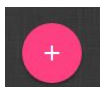

Cliccando con il mouse sul pulsante oppure doppio click su un punto qualsiasi della bacheca, si crea la casella del post dove si può inserire il titolo, le informazioni utili a descrivere il contenuto e allegare un file.  $\mathbb{R}^+$  Quando si passa con il mouse sul post appaiono tre pulsanti che selezionati consentono di modificare, espandere, copiare, eliminare e trasferire

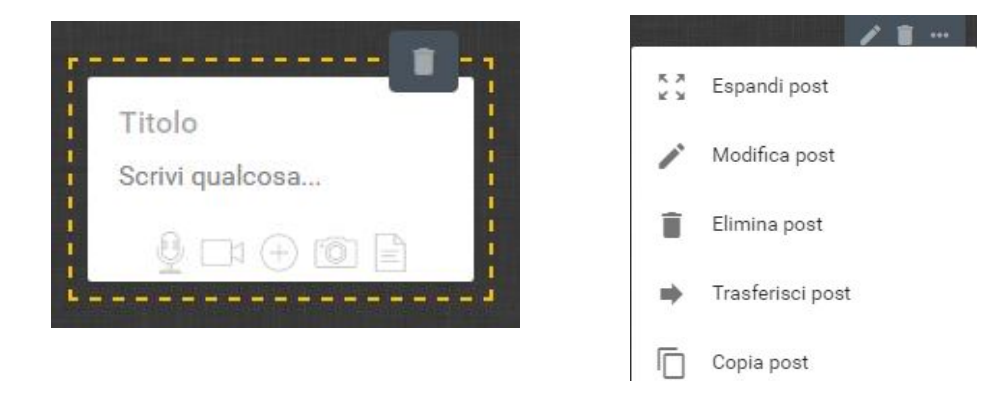

Se si sceglie di allegare un file si aprirà la seguente finestra che consente di selezionare la fonte da cui caricare il contenuto da inserire. E' consigliabile mettere dei link e non dei file, questo per non appesantire e rallentare la funzionalità del Padlet.

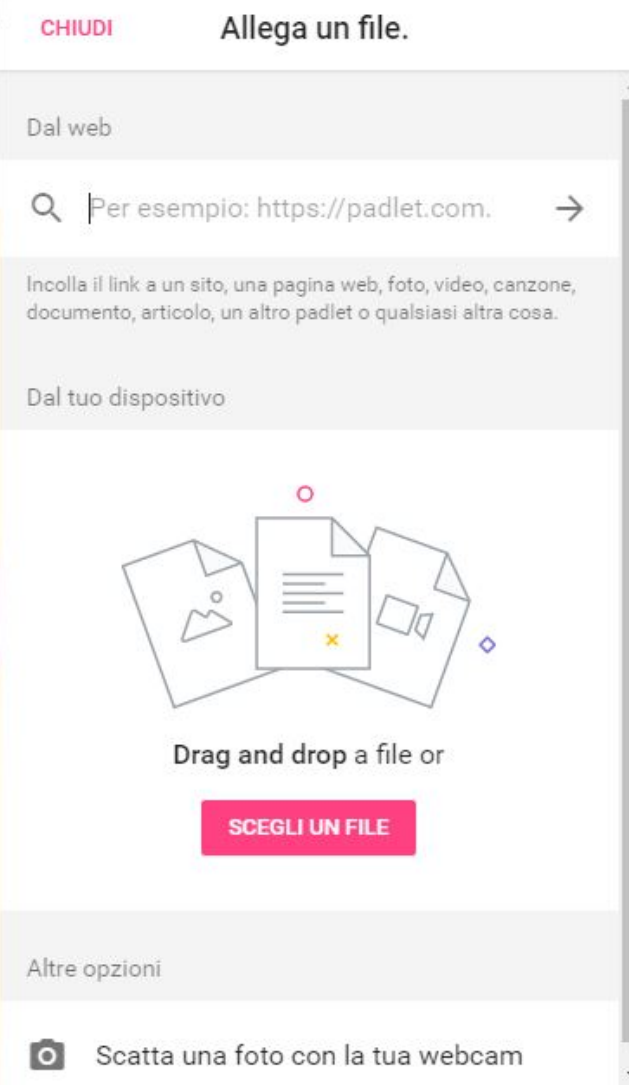